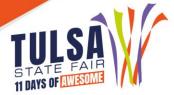

# 2021 Livestock Judging and Farm Equipment **Operators Contest Online Entry Instructions**

## Important Reminders

- Entries must be entered and paid for online by September 3.
- Read all rules prior to submitting entries at: www.tulsastatefair.com/livestockhandbook.

## Step 1: Log On

- FFA Instructors and 4-H Extension Agents MUST SIGN IN AS CLUB
  - Click "Sign In" at the top right to login as your club.

**NOTE:** Only FFA Instructors and 4-H Agents can enter the following contests:

- Commercial Cattle Grading Contest
- Farm Equipment Contest
- Livestock Judging Contest

## Step 2: Club Information

- Choose "Begin Adding Exhibitors and Entries"
- If entering the Livestock Judging Contest, choose "I am a new exhibitor".
  - Type the Club as the First Name and Last Name.
  - Select a password.
  - Enter address, city, state, and zip code you want the contest credentials sent to.
  - Enter NA in "Grade" field.
  - Enter 10/01/2021 in the "Birthdate" field
  - Enter 4-H/FFA Advisor Email in the "Exhibitor Email" field
  - Verify all information is correct and click continue.
- If entering the Farm Equipment Operators Contest choose either "I am a new exhibitor" if they do not have livestock entries or "Already Previously Registered" if exhibitor submitted livestock show entries. If a new exhibitor, you will have to enter the exhibitor's information.
  - Type the exhibitor's first and last name.
  - Select password.
  - Enter exhibitor's home address, city, state, zip code, and county.
  - Enter phone number.
  - Select the School
  - Enter Grade and Date of Birth.
  - Enter exhibitor and FFA/4-H Advisor's Email

## **Step 3: Create Entries**

Select the department of contest in which you are entering.

## **Step 4: Add Entries to Cart**

- After all information is entered correctly, click "Add Entry to Cart" to continue. At this point choose from three different options:
  - "Add a Different Entry" if you are entering a different contest
  - o "Add a Similar Entry" if you want to add entries of the same contest
  - "Continue" if you have completed all entries

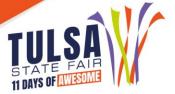

## **Step 5: Additional Items**

Choose any additional fees or pass that applies to the club or exhibitor

#### **Step 6: Review Cart**

- Review the entries you have submitted and select from the following options:
  - o "Add More Entries" allows you to add more entries
  - "Save this Cart for Later" allows you to return at a later time to complete
  - "Check Out" allows you to complete the online entry process

### Step 7: Check Out

- Enter your card information.
- All entries must be paid for online.

## Step 8: Confirm

Review your entries then type the word "YES" in the agreement box if correct. Then click "Submit."

#### **Step 9: Print Receipt**

- Print a receipt by clicking on "Print a Detailed Receipt."
- The receipt is the only invoice given and contains your confirmation number.
- Tulsa State Fair recommends keeping a copy of the receipt for your records.

## Step 10: Finish

After all receipts have been printed, click "Finish". Your entries have been submitted once you hit finish.

#### Questions?

Please contact the Tulsa State Fair Livestock Office at: (918) 744-1113, ext. 2012.